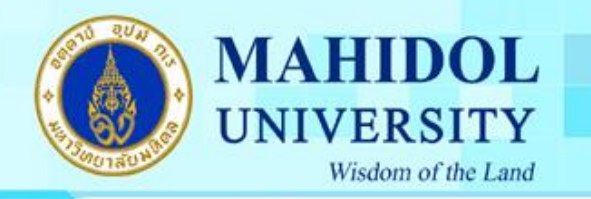

## **คู่มอืการเชื่อมต่อ MU-WiFi**

- 1. สำหรับการใช้งานสำหรับ PC และ Notebook ให้ทำตามขั้นตอนดังนี้
	- คลิ๊กที่ Start  $\rightarrow$  Control Panel

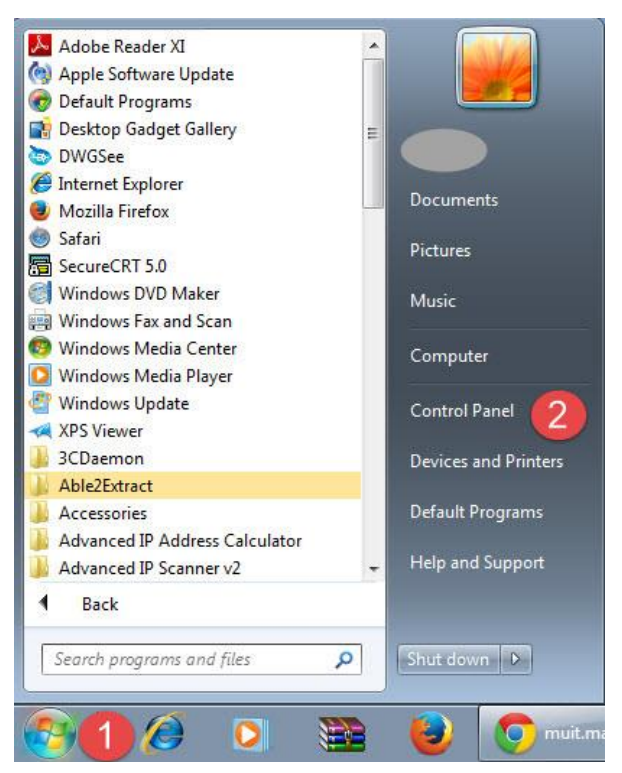

2. คลิ๊กเลือกที่หวัขอ้ Network and Sharing Center

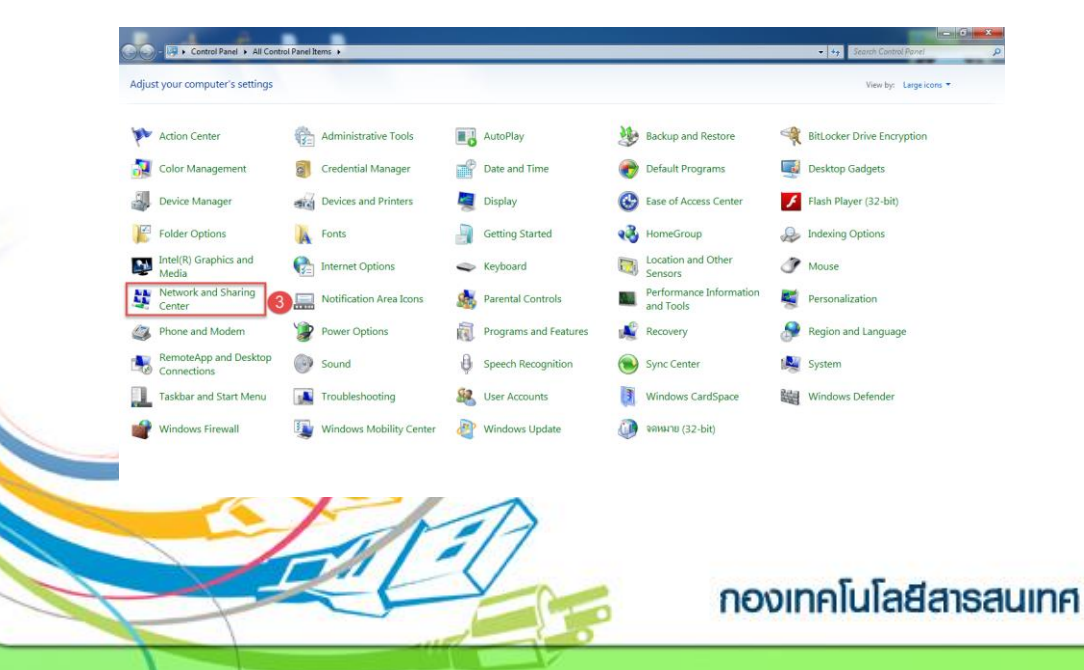

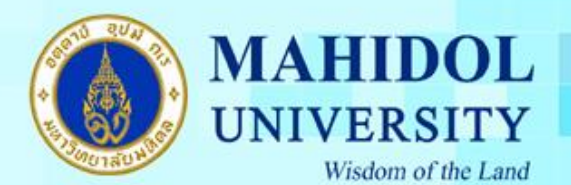

4. เลือกที่หัวข้อ Set up a new connection or network

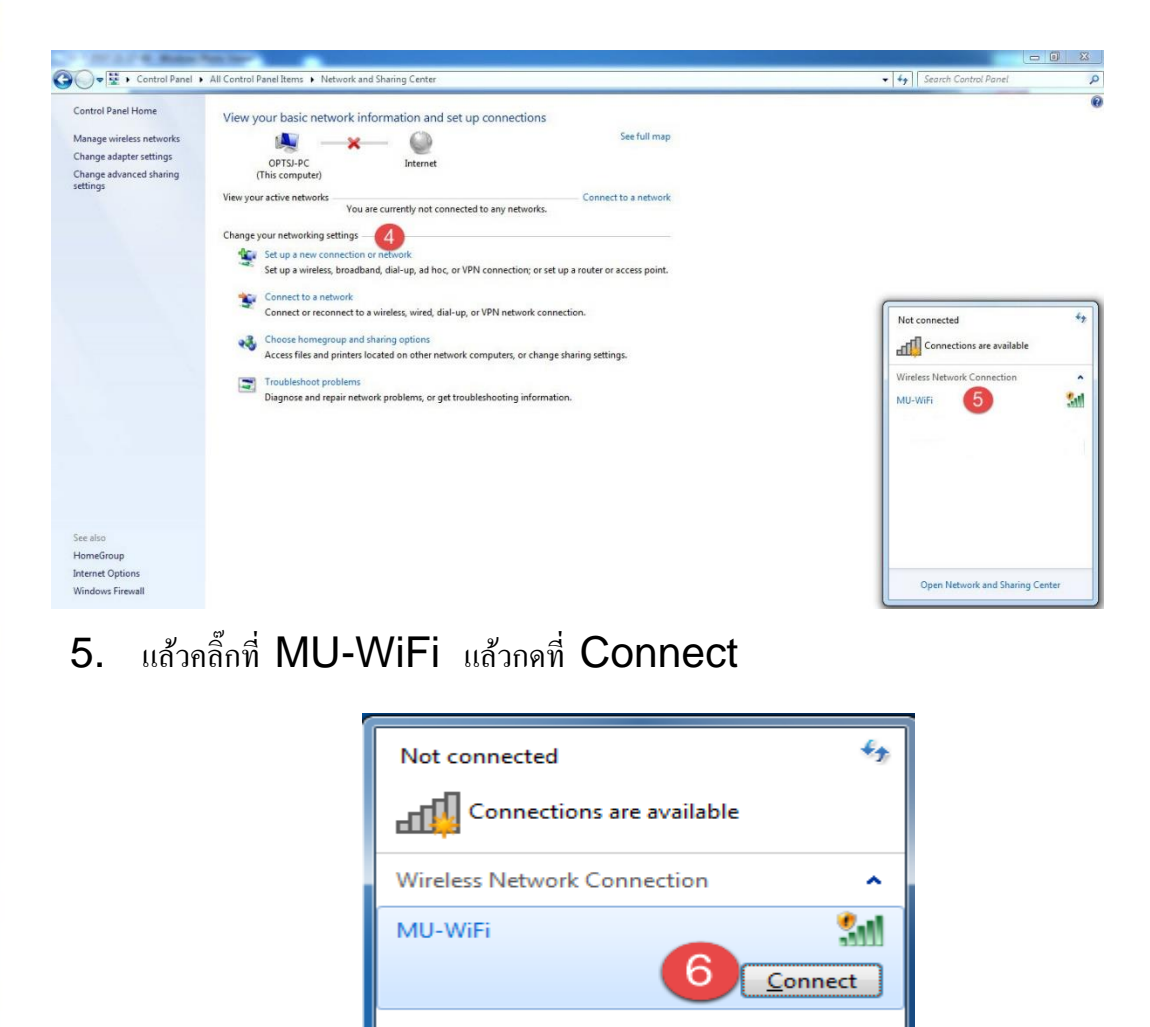

Open Network and Sharing Center

กองเทคโนโลยีสารสนเทศ

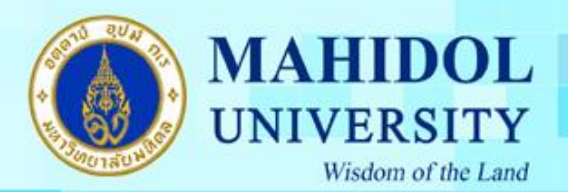

6. จากนั้นจะมีหน้าต่างเปิดขึ้นมาให้กรอก User name และ Password หรือทำการเปิด Browser ขึ้นมาแล้วลองเข้าเวบไซต์จะพบหน้าจอให้ล็อคอิน ดังรูป

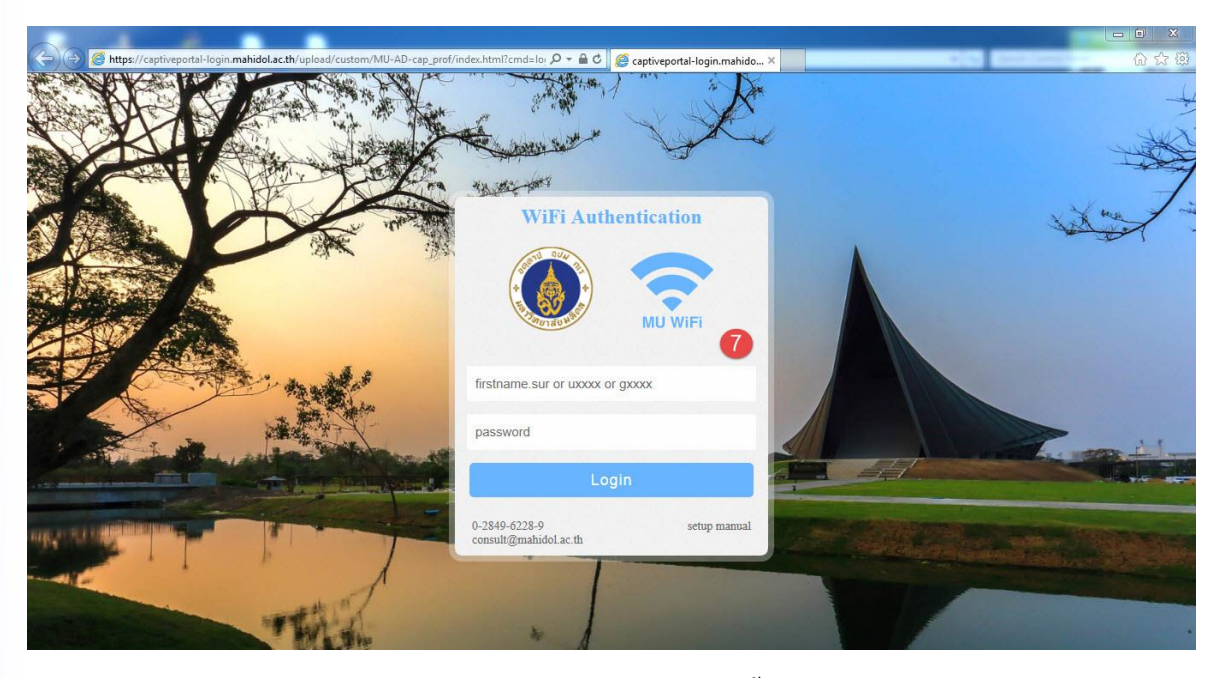

7. เมื่อทำการใส่ User name และ Password ถูกต้อง จะขึ้นข้อความว่า Log in Successfull

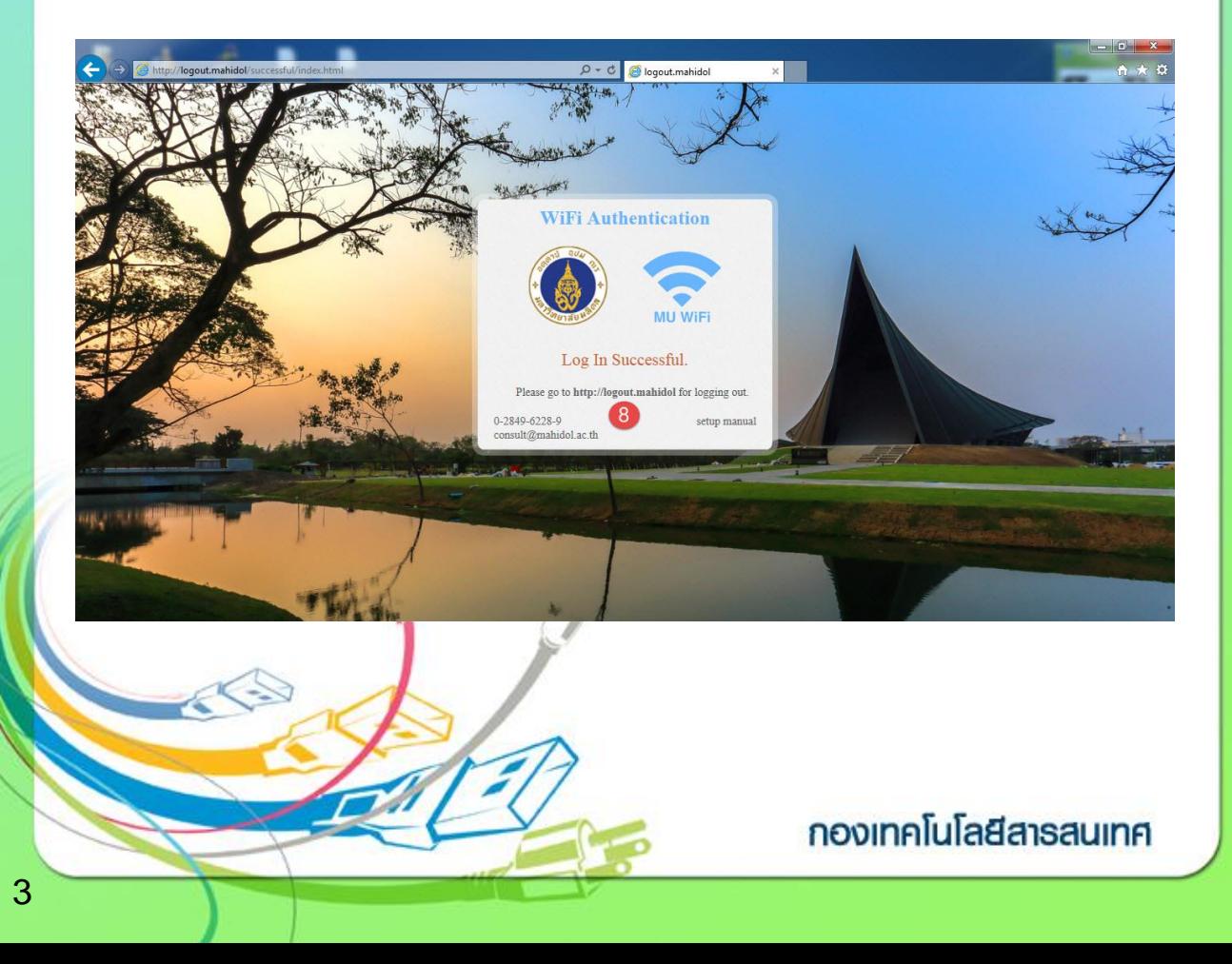

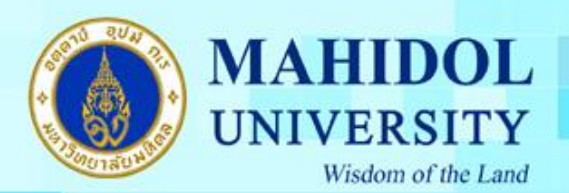

8. เมื่อต้องการยกเลิกการใช้งาน ให้พิมพ์ที่ช่อง Address Bar logout.mahidol คลิ๊กที่ปุ่ม Log out.

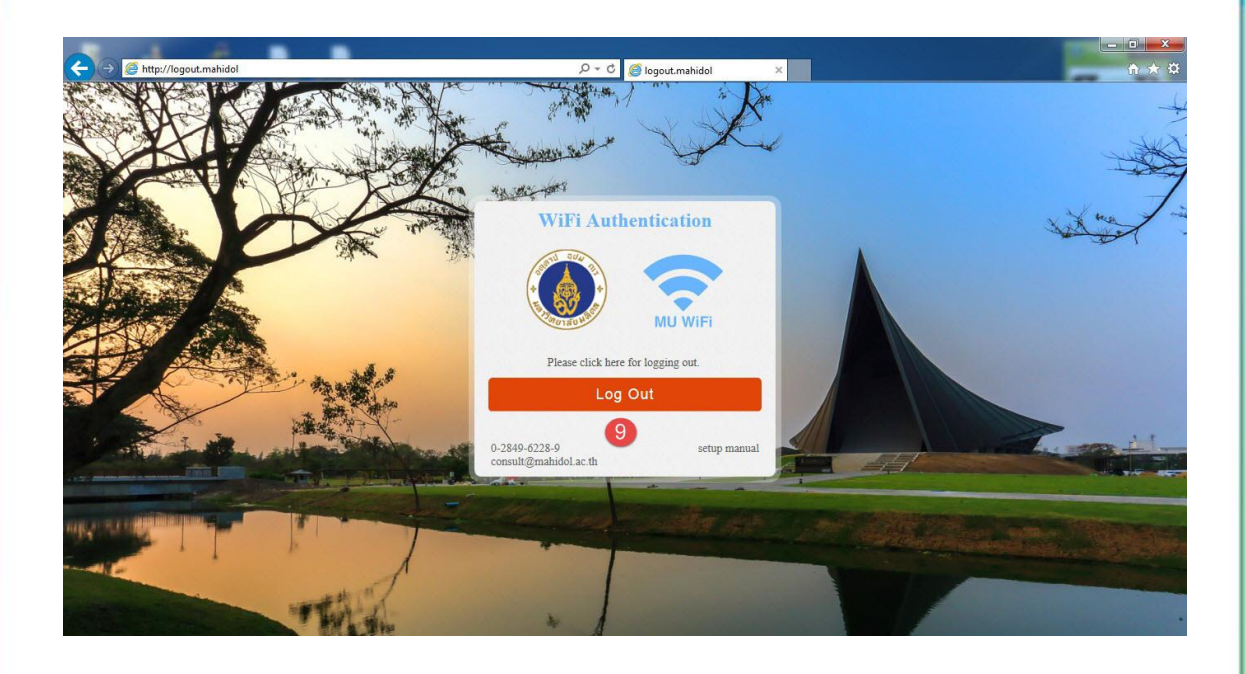

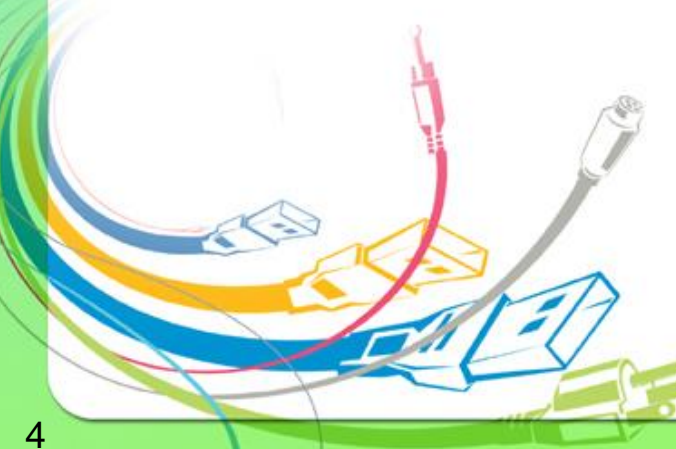

กองเทคโนโลยีสารสนเทศ